## **Nevada Medicaid Nursing Facility PASRR/LOC Training**

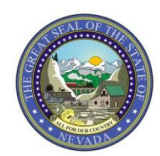

# **Objectives**

### **Objectives**

By the end of this session you will be able to:

- Define PASRR and Level of Care
- Navigate PASRR Portal to:
	- Log into the system
	- Look up applicants
	- Review screening history
- Understand Level I & Level II Determinations
- Review Categorical Determinations
- Identify Contacts and Resources

# **What is PASRR?**

# **What is PASRR?**

PASRR stands for **Pre Admission Screening And Resident Review**:

- Federally mandated program
- Required prior to admission to a nursing home
- Required regardless of insurance
- Screening tool for evidence of mental illness, intellectual disability and/or related condition(s)

### **Types of PASRRs**

#### **Level I**

- No time limit
- No mental illness, intellectual disability or related condition that meets criteria for Level II PASRR

Note: Level IA cannot be admitted to a nursing facility until Level II is completed.

#### **Level II**

- There is either a mental illness, intellectual disability or related condition that meets criteria for Level II PASRR
- Has Specialized Services to manage the mental illness, intellectual disability or related condition
- Within the Level II there are special categories that may be time limited

Note: Level IIA cannot be admitted to a nursing facility.

# **What is LOC?**

### **What is a Nursing Facility LOC?**

#### LOC stands for **Level of Care**

- − This is a determination that is required for Nevada Medicaid recipients who are admitted to a nursing facility
- − If someone who is admitted to a nursing facility becomes approved for Medicaid after they are admitted, a LOC determination is required before the nursing home can bill Medicaid
- − Must be completed prior to obtaining a billing authorization for reimbursement
- − Think of an LOC as a Medicaid authorization for the nursing home level of care
- − 4 LOC Screening Types and 4 Service Levels

### **LOC Screening Types**

- − **Initial Placement**: The recipient is being admitted into the nursing facility (NF) for the first time. If the recipient is Medicaid eligible, LOC must be completed prior to NF admission.
- − **Retro-Eligibility**: The recipient was determined eligible for Medicaid benefits retroactively. For example, the recipient becomes Medicaid eligible after NF admission, after discharge or after death.
- − **Service Level Change**: A recipient's service needs have changed. For example, the recipient was not ventilator dependent, but now is or vice versa.
- − **Time Limited**: An LOC which authorizes NF placement for a limited period of time. The most common time-limited LOC is Pediatric I and Pediatric II.

## **LOC Service Levels**

#### − **NF Standard**

− Encompasses a majority of recipients

#### − **NF Ventilator Dependent**

- − Limited to recipients who are dependent on mechanical ventilation a minimum of 6 hours per day
- − A physician's order specifying the ventilator support must accompany the LOC request
- − Current medical records must verify that the ventilator support is required for a minimum of six hours within a 24-hour period
- − The medical records must also include the date the recipient was placed on the ventilator

## **LOC Service Levels**

#### − **Pediatric Specialty Care I & II**

- − Limited to recipients birth to 21 years of age who require specialized, intensive, licensed skilled nursing care beyond the scope of services provided to the majority of NF recipients
- − Approved for a maximum of 6 months, but may be extended with an updated Pediatric LOC request and supporting documentation
- − If a new Pediatric LOC is not obtained prior to expiration of the previous Pediatric LOC, the NF will be reimbursed at the NF standard rate until a new pediatric LOC is submitted by the provider and authorized

## **PASRR Portal Overview**

## **PASRR Portal Overview**

- − The PASRR Portal is the system that houses both PASRR and LOC
- − 24/7 access is available to registered users
- − Providers must be registered in the Electronic Verification System (EVS) in order to access the PASRR Portal

## **How does the PASRR Portal Work?**

User submits a request online:

1. The request will be auto-adjudicated and the provider can print the notification letter

**– or –**

2. The request is sent to a Registered Nurse (RN) for manual review and may be completed, pended for additional information, referred for Level II, or cancelled

Key points:

If the request goes to manual review, the provider should check the Portal for updates If the request is pended for more information, the provider should review and respond to the notes from the RN

# **Logging in to the PASRR Portal**

## **Accessing the PASRR Portal**

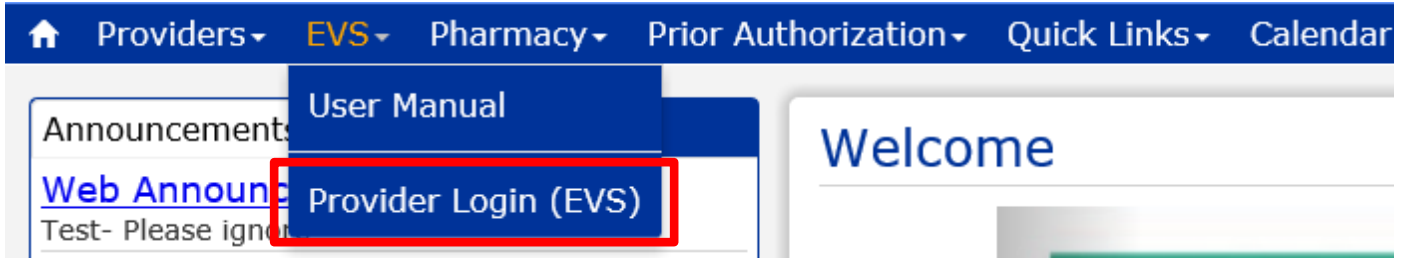

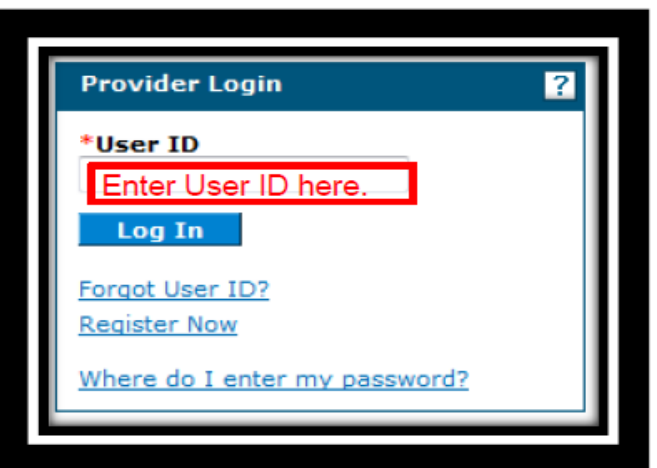

You must be a registered user of the Provider Web Portal:

- 1. Go to [www.medicaid.nv.gov](http://www.medicaid.nv.gov/)
- 2. Click on the "EVS" tab
	- a. Click on the "Provider Login (EVS)" tab
	- b. Enter your User ID
	- c. Click the "Log In" button

### **How to Log into the PASRR Portal**

### **Log Into Nevada PASRR Screening Tool:**

#### User ID:

#### Password:

Log in Cancel

Note: After some period of inactivity, the system will log you out automatically and ask you to log in again.

#### **PROVIDERS:**

Please note your passwords will expire every 60 days. If your password has expired or is about to expire. You will need to visit the Nevada Provider Portal. Click here to change vour Password.

If you have any problems resetting your password please contact the web portal helpdesk at 877-638-3472@ option 2, option 7

To open the PASRR Portal Login Page:

- 1. Enter your Provider Web Portal User ID and Password
- 2. Click the "Log in" button

### **Welcome Page**

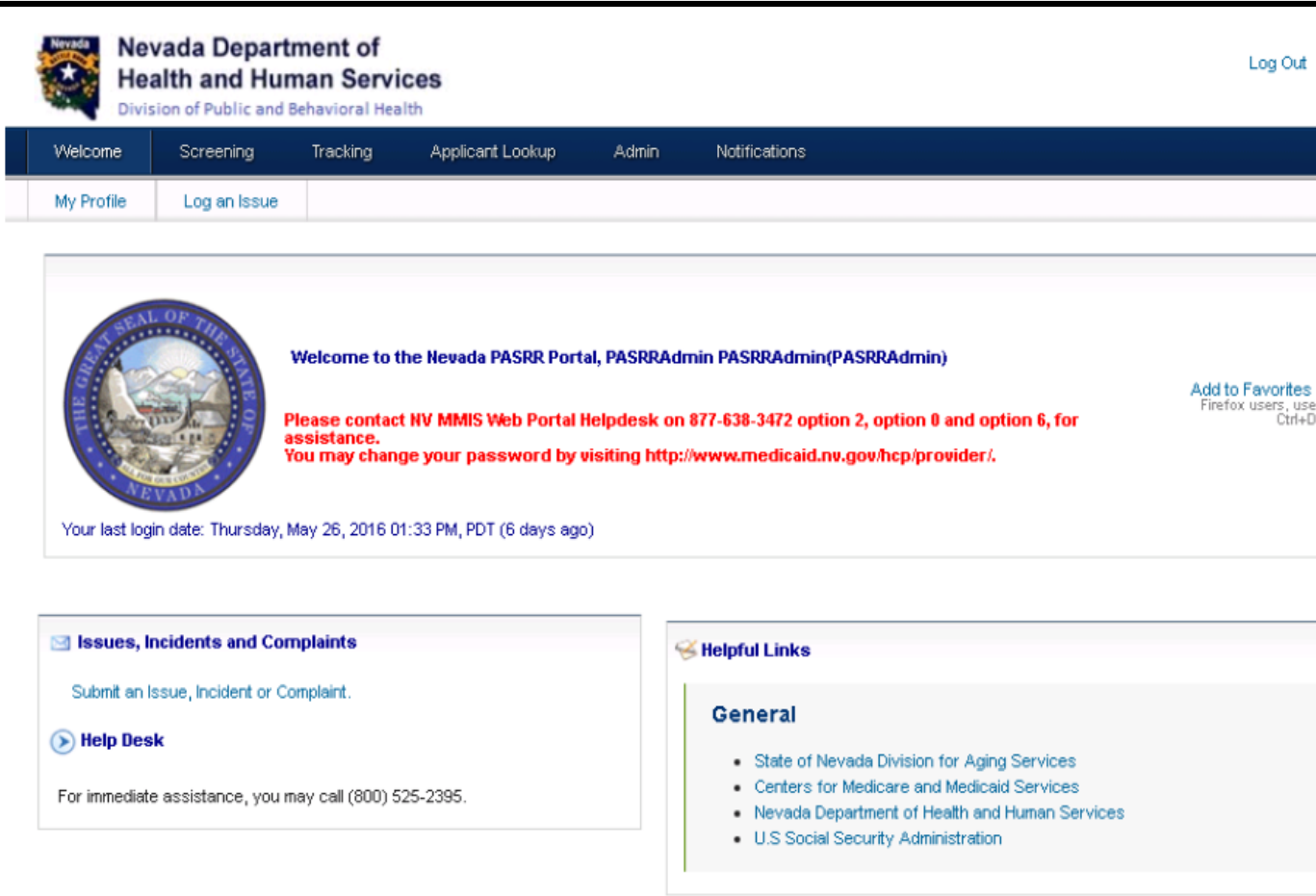

When you have successfully signed in to the PASRR Portal:

- 1. The Welcome Homepage is displayed
- 2. You will see a note that says: **Welcome to the Nevada PASRR Portal, your name (user ID)**
- 3. You will also be able to see your last login date and time

# **Applicant Lookup**

### **Applicant Lookup**

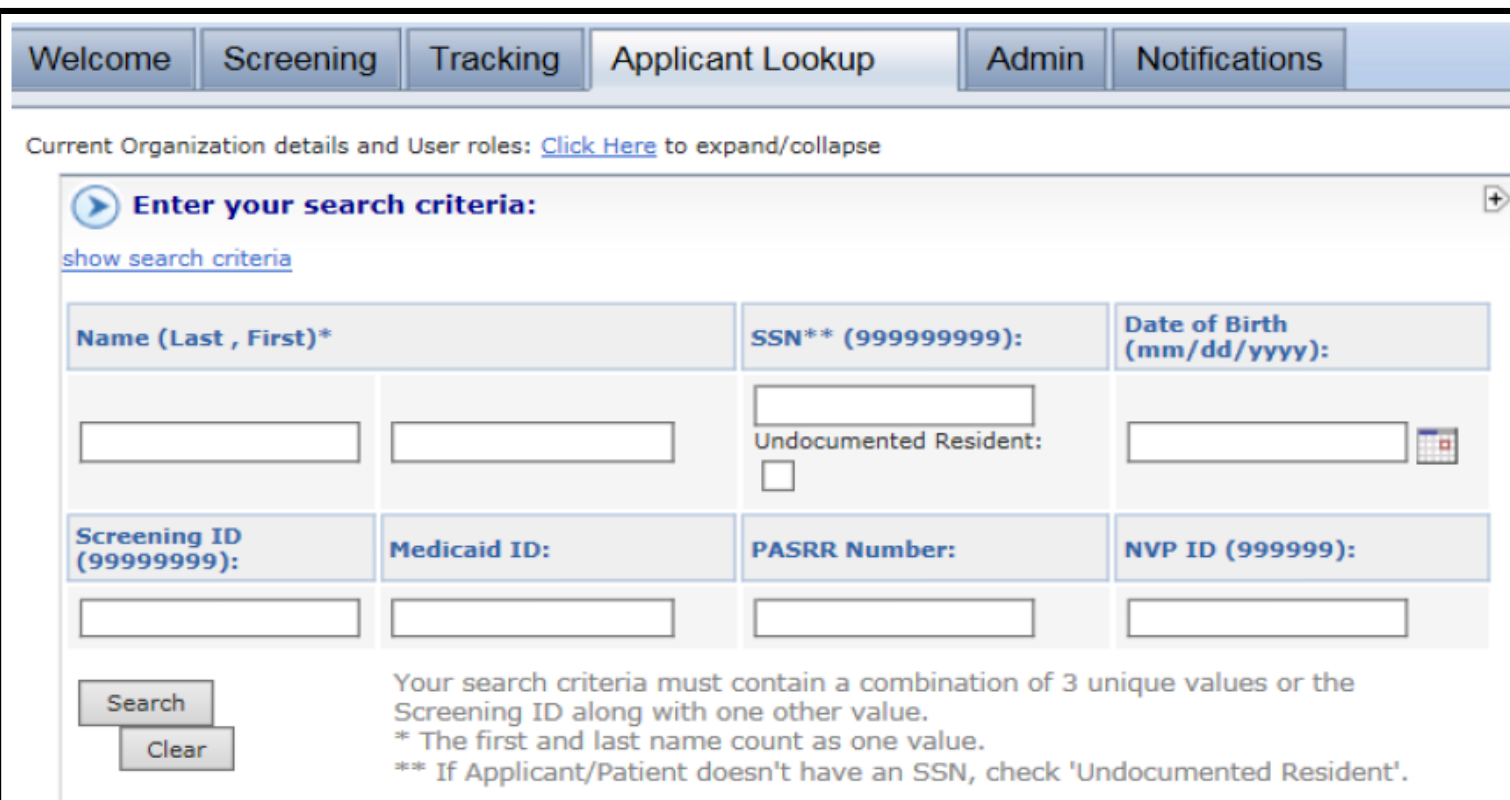

**Always start with performing an applicant lookup as there may be an existing PASRR and/or LOC on file.**

- − Must use **three** identifiers:
	- − Last name, first name(and)
	- − DOB (and)
	- − SSN
- − Enter criteria and click on "Search"

### **Applicant Lookup: Applicant on File**

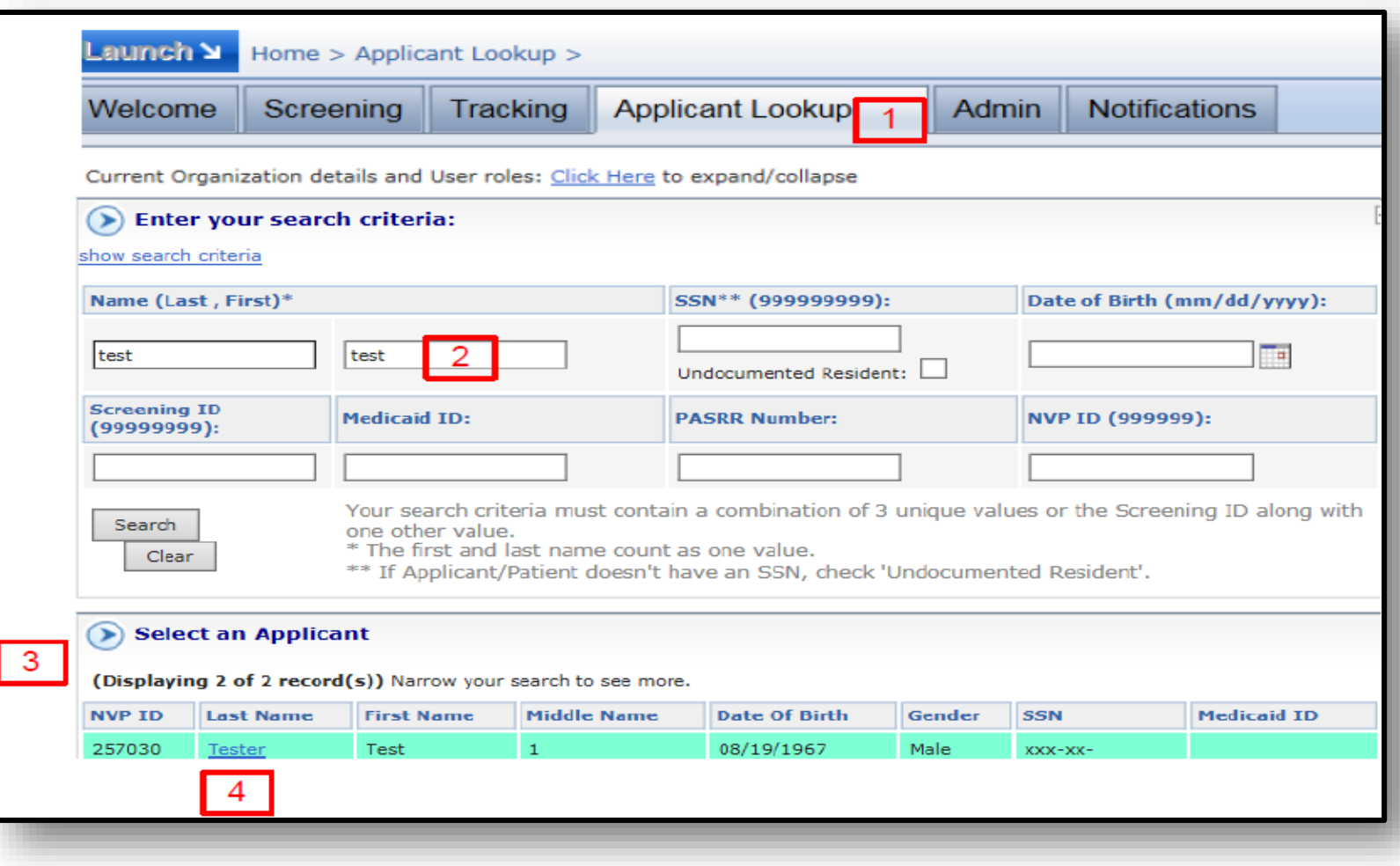

- 1. Click on the "Applicant Lookup" tab
- 2. Enter identifiers into the search criteria and click the "Search" button
- 3. When an applicant record is identified, it will be displayed underneath the "Select an Applicant" field
- 4. Click on the applicant's last name (it will be underlined in blue)

### **Applicant Lookup: No Applicants Found**

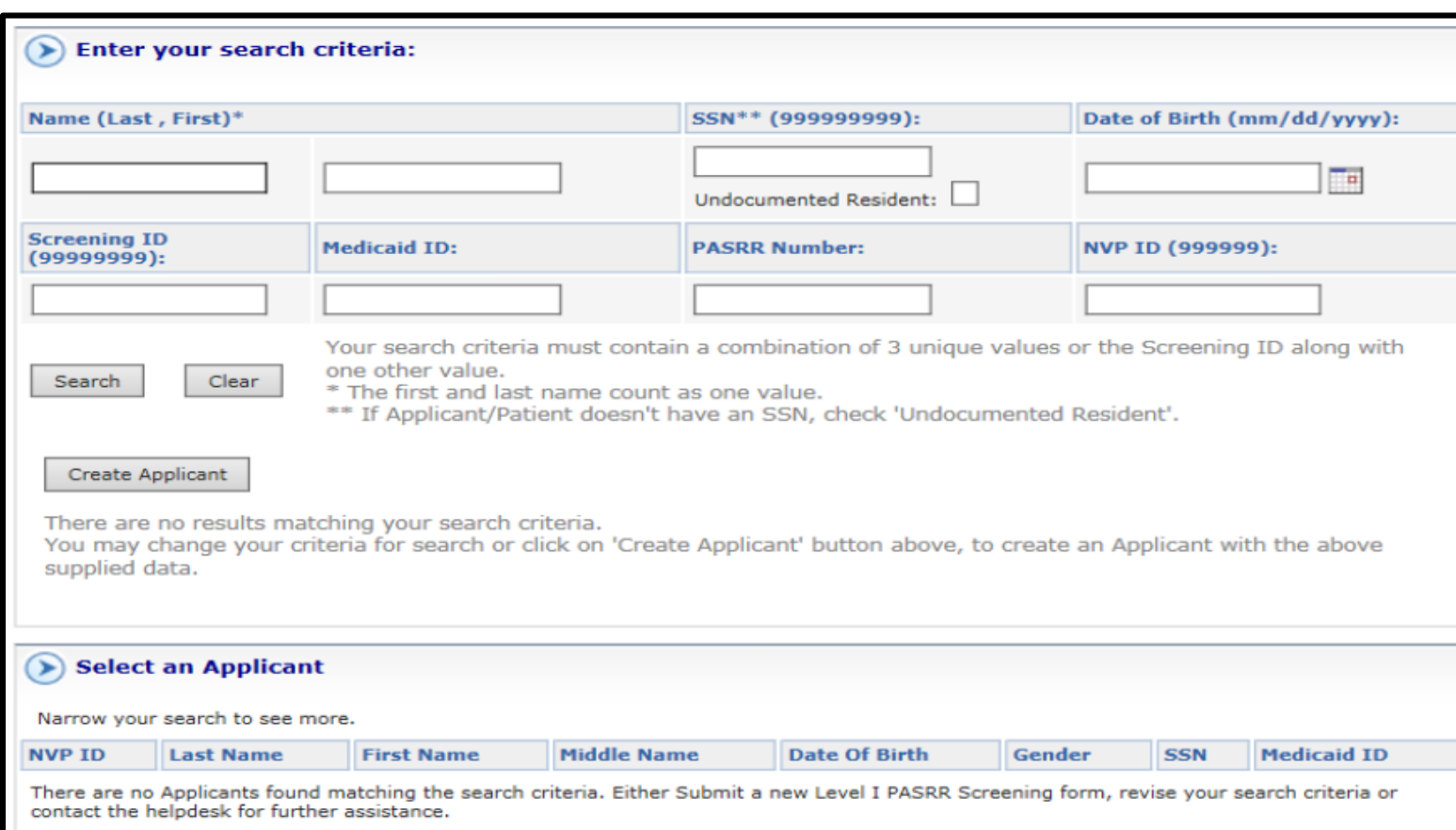

- If there is no record of the applicant in the Portal, the search will yield a result of: **There are no results matching your search criteria**
- This means there is no PASRR or LOC

### **Applicant Lookup: Existing PASRR/LOC**

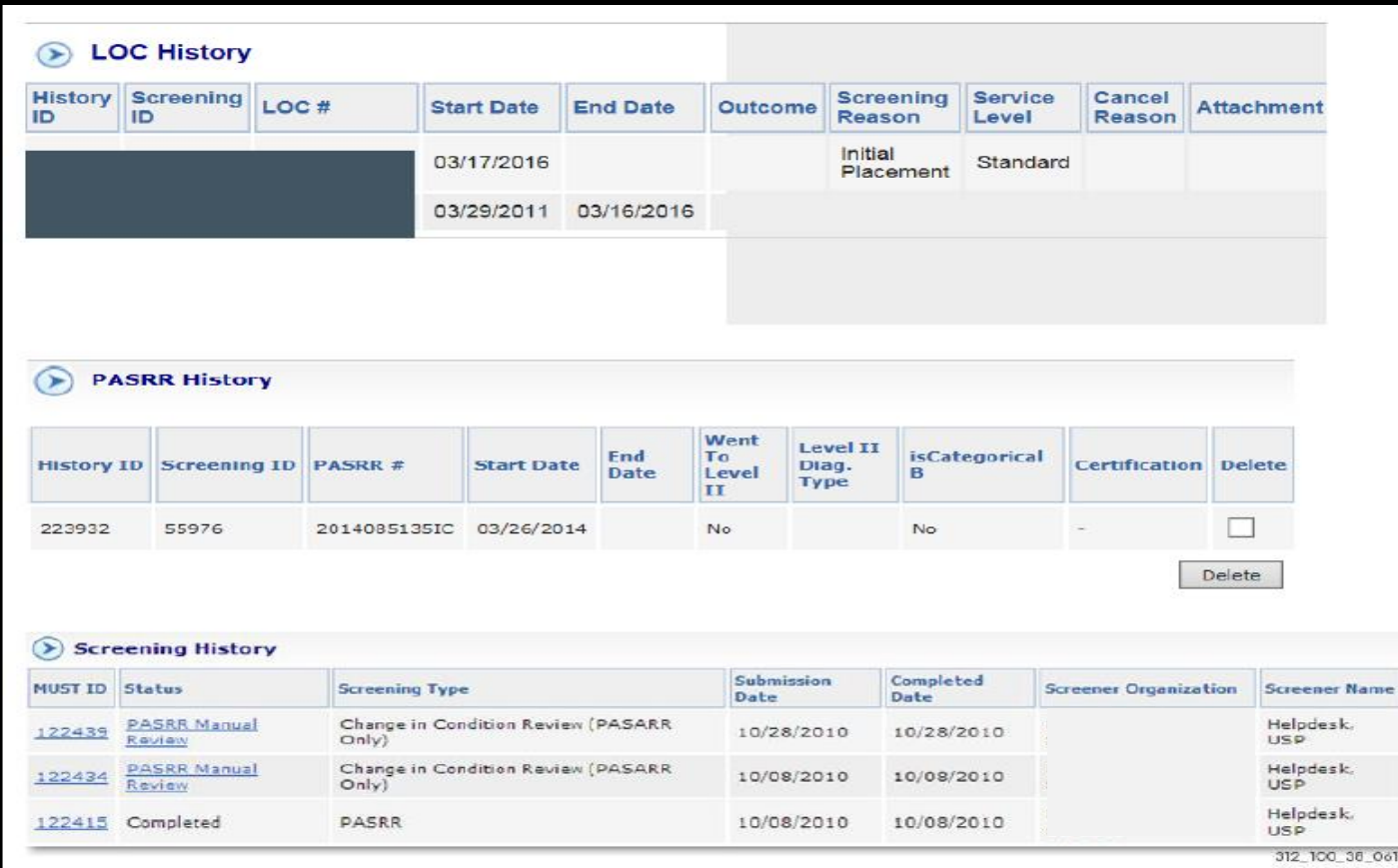

- After selecting the recipient's last name, if a PASRR and/or LOC exists it will be displayed under "**PASRR/LOC History"**
	- − If the PASRR and/or LOC was entered into the PASRR Portal, it will also be displayed under "Screening History"
	- − If a PASRR and/or LOC exists but was not entered into the PASRR Portal, it will be displayed under PASRR and/or LOC History only.

#### − Important Notes:

- − PASRRs not entered into this Portal that have a start date before 12/5/2011: no notification letter available
- − If there is an LOC that was not entered into this PASRR system, a new LOC will have to be submitted prior to submitting a NF tracking form

## **Screening History: Accessing Latest PASRR and/or LOC Notifications**

### **Screening History: Accessing Latest PASRR and/or LOC Notifications**

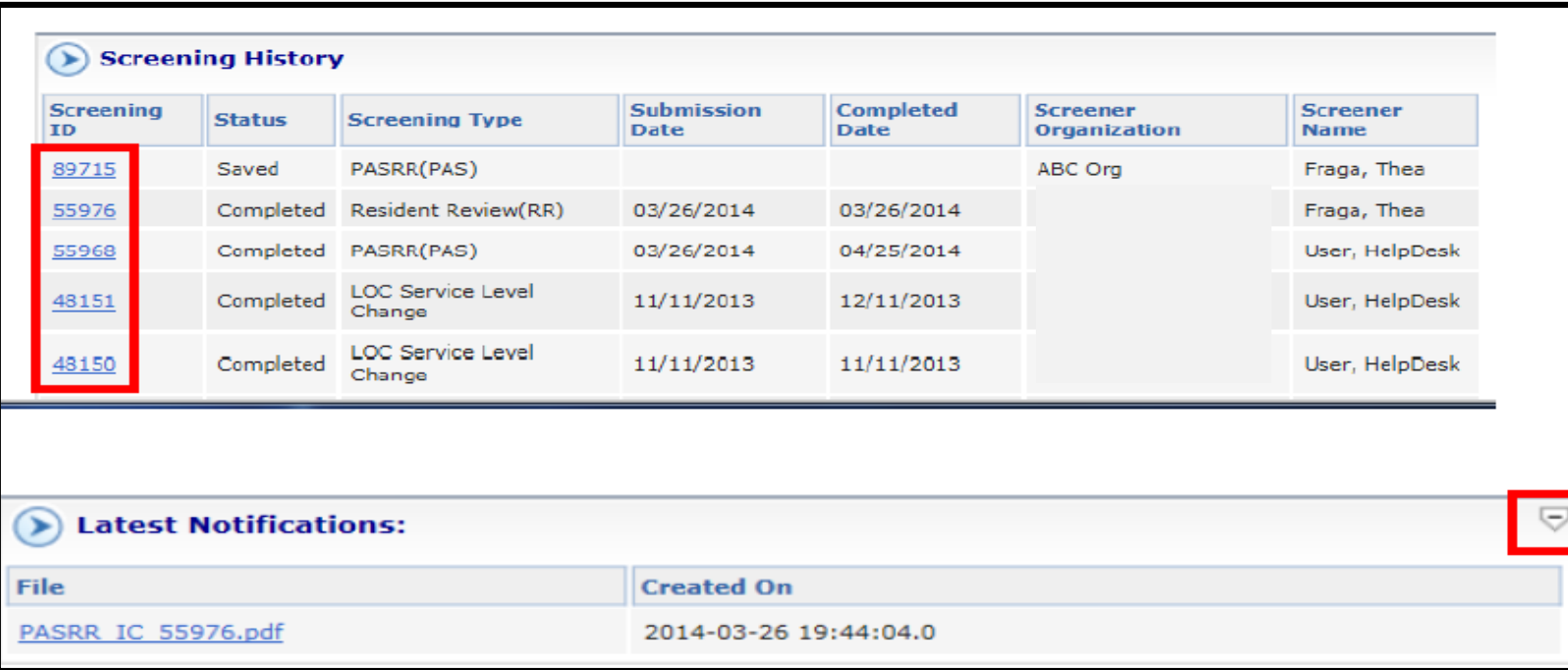

- 1. Click on the latest screening ID number – the one at the top of the list
- 2. On the next page, click on the arrow to the right of "Latest Notifications" to view the most current notification letter(s)
	- The most current PASRR and LOC notifications will be displayed
	- Clicking on the PDF will open the notification

## **PASRR Level I Determinations**

### **PASRR Level I Determinations**

#### **IC:**

- − Okay to admit to NF
- − No mental illness, intellectual disability, related condition or dementia

#### **IB:**

- − Okay to admit to NF
- − Dementia Alzheimer OBS

#### **IA:**

− Do not admit to NF until Level II has been completed

## **PASRR Level II Determinations**

### **PASRR Level II Determinations**

#### **IA:**

− Do not admit to NF until Level II has been completed

#### **IIA:**

- − Do not admit to NF
- − Contact Department of Public Behavioral Health (DPBH), Aging and Disability Services Division (ADSD), and/or Medicaid Staff to assist in arranging for alternative placement

#### **IIB:**

- − Okay to admit to NF if facility is able to provide or arrange for the Specialized Services being recommended
- − NF must notify DPBH if PASRR IIB for mental illness
- − NF must notify ADSD if PASRR IIB for intellectual disability/related condition

## **Categorical Determinations**

## **Categorical Determinations**

Only needed in cases that would require a Level II

#### **IIE – 45:**

− Expires 45 days from date of determination

#### **IIE – 30:**

− Expires 30 days from date of determination

#### **IIE – 7:**

**–** Expires 7 days from date of determination

### **IIG:**

− Severe Physical Illness - The individual has a severe physical illness/condition that results in a level of impairment so severe that the individual could not be expected to benefit from specialized services

#### **IIF:**

− The individual is terminally ill and has a physician's certification of a life  $\alpha$  expectancy of 6 months or less  $\alpha$  31

### **Categorical Determinations**

#### **Example**

**Date of Request:** 10/22/2015 **Determination Date:** 10/23/2015

#### Determination:

IIE - Time Limited-Expires 45 days from the date of this determination.

This is a time-limited determination. Client may be admitted into a nursing facility. This determination expires within 45 days of the date of this determination. If it appears this recipient will remain in your facility past the 45 days, you must contact Nevada Medicaid to request and receive a new PASRR Level I Identification Screening prior to the expiration date.

**Note I:** The PASRR start and end dates may be viewed under the "PASRR History" field when performing an applicant search.

**Note II:** If it appears the recipient will remain in the NF past the end date of the PASRR, a new PASRR Level I should be requested at least 10 business days prior to the end of the time limit.

**Note III:** If the PASRR and/or LOC end date expires, this means there is no valid PASRR and/or LOC. Each provider should monitor start and end dates accordingly.

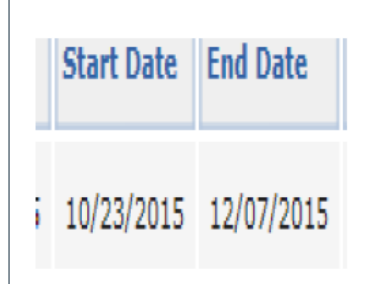

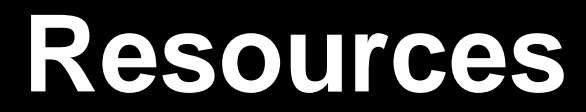

### **PASRR/LOC Resources**

- − PASRR Portal Quick Reference Guide: [https://www.medicaid.nv.gov/downloads/provider/PASRR\\_PWP\\_QRG.pdf](https://www.medicaid.nv.gov/downloads/provider/PASRR_PWP_QRG.pdf)
- − [www.medicaid.nv.gov](http://www.medicaid.nv.gov/)
- − <dhcfp.nv.gov>

− Medicaid Services Manual (MSM) Chapter 500: [http://dhcfp.nv.gov/uploadedFiles/dhcfpnvgov/content/Resources/AdminSupport/Manu](http://dhcfp.nv.gov/uploadedFiles/dhcfpnvgov/content/Resources/AdminSupport/Manuals/MSM/C500/MSM_500_15_05_01.pdf) als/MSM/C500/MSM\_500\_15\_05\_01.pdf **or**  <http://dhcfp.nv.gov/Resources/AdminSupport/Manuals/MSM/MSMHome/>

− EVS User Manual: <https://www.medicaid.nv.gov/providers/evsusermanual.aspx>

## **Thank You**